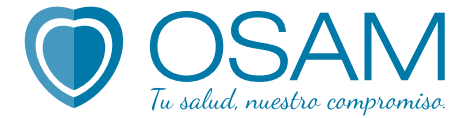

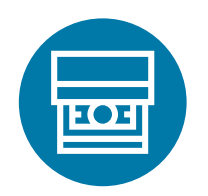

#### ¿Cómo abonar tu factura con tu tajerta de débito a través de el **botón de pago** de la Extranet de Asociados?

# A través del Sistema:

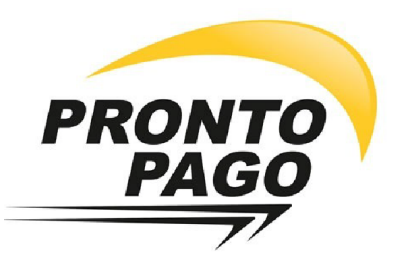

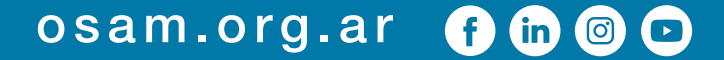

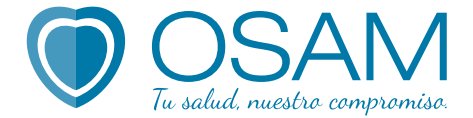

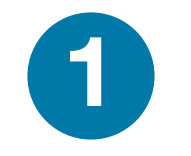

#### Ingresá desde la web de OSAM en el menú superior a la Extranet de OSAM.

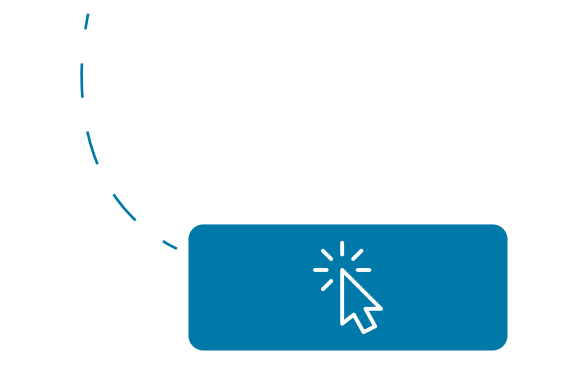

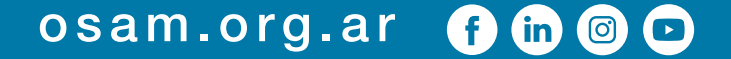

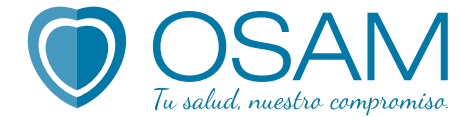

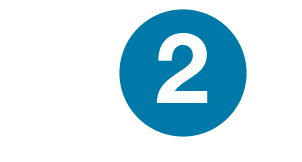

#### Completá tu DNI y contraseña.

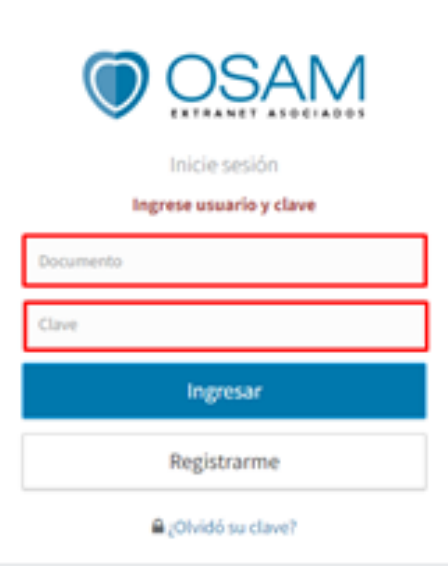

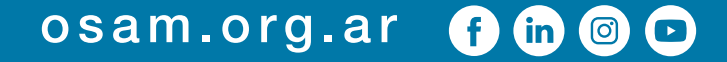

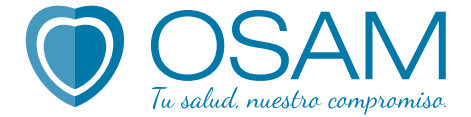

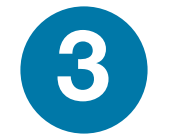

#### Dirigite a la sección Facturas.

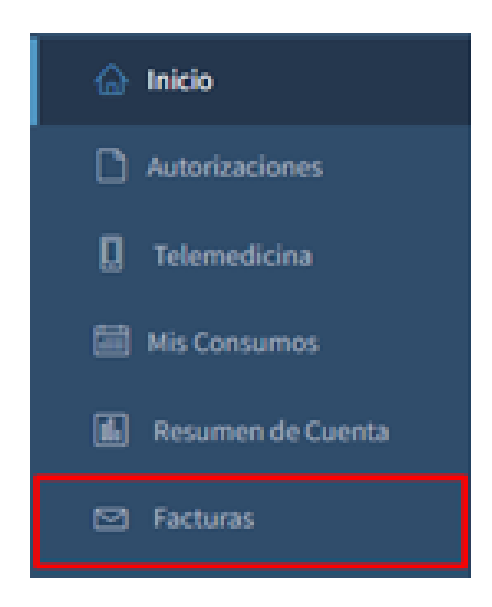

#### osam.org.ar  $0 0 0 0$

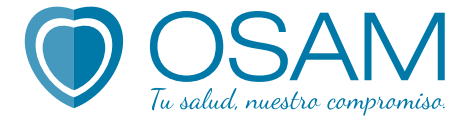

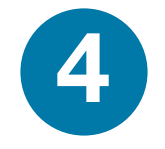

# Abierta, podrás ver cuáles son las disponibles y cuáles tenés pendientes de pago. Solo podrás abonar las que tienen el logo de Pronto Pago.

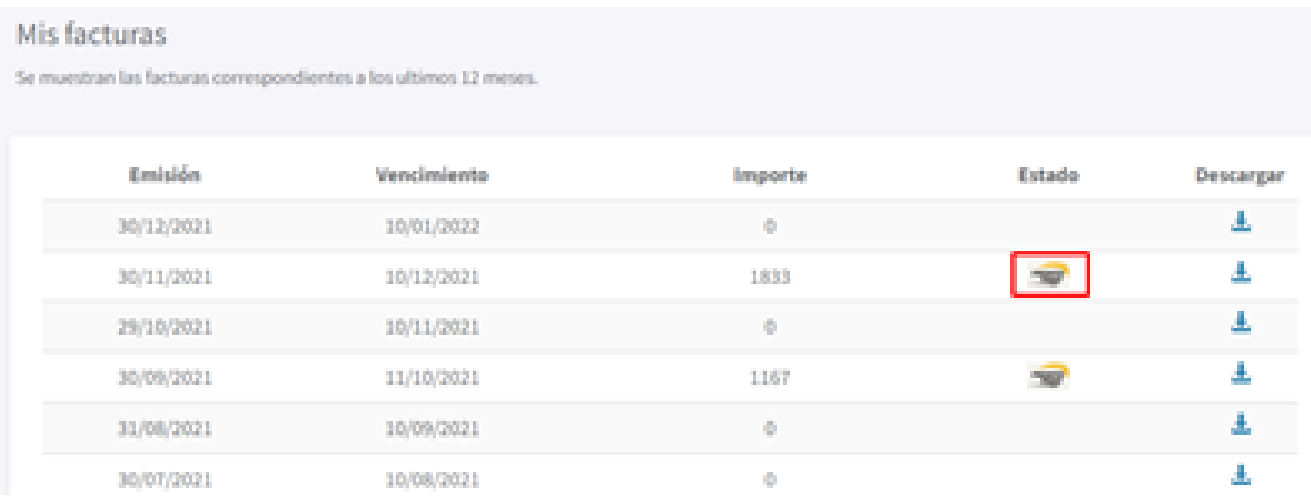

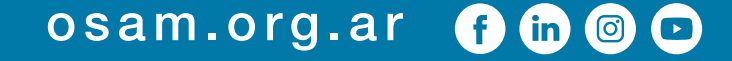

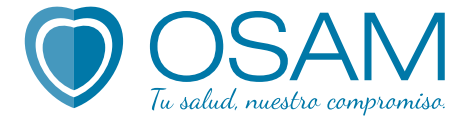

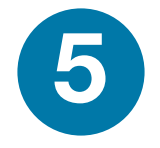

# Al tildar sobre el logo, corroborá que los datos de la página que se abre sean los correctos y recién ahí hacé click abajo a la derecha en el botón próximo.

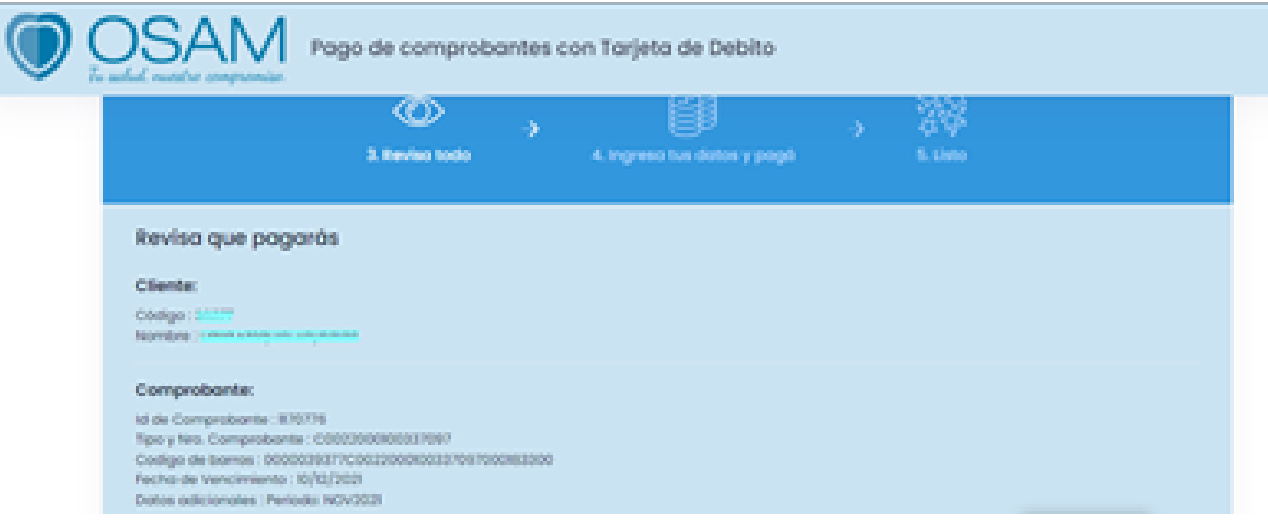

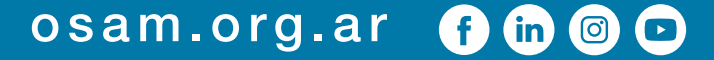

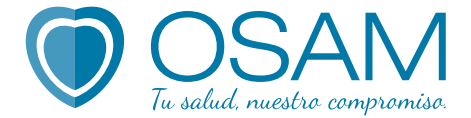

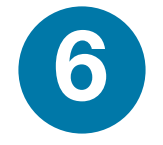

# Completá tus datos personales para que te llegue correctamente el comprobante y clickeá el botón "Inicia el Pago".

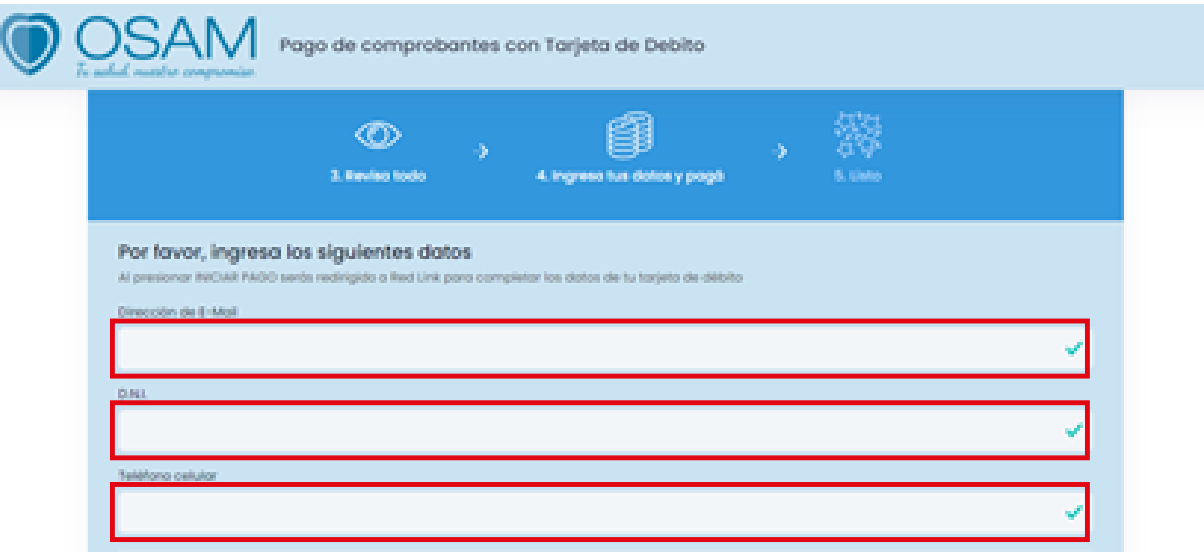

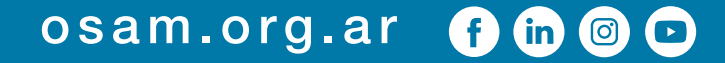

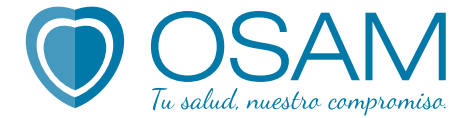

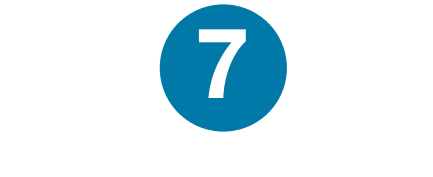

#### Y luego presioná "Sí Continuar".

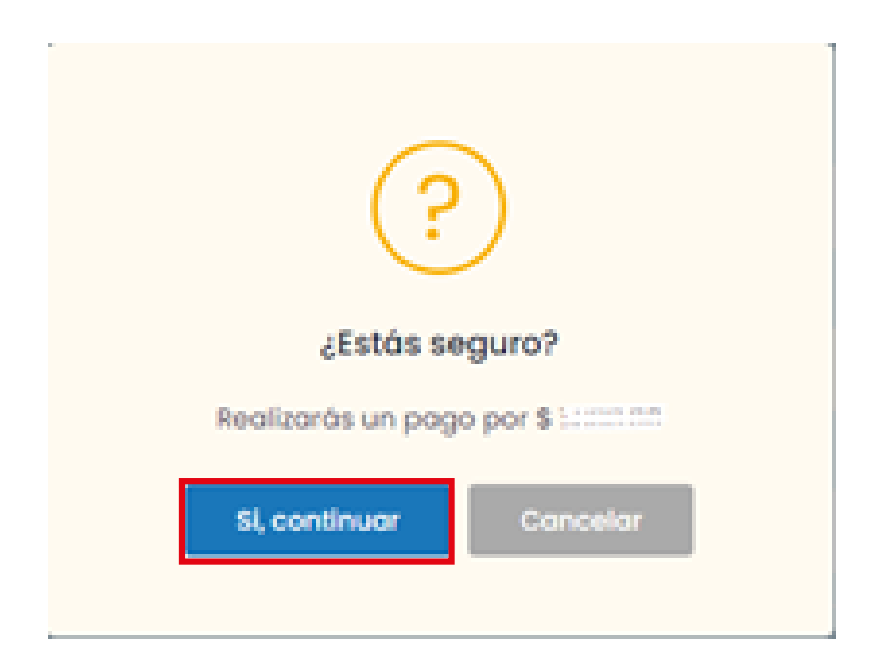

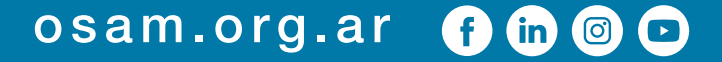

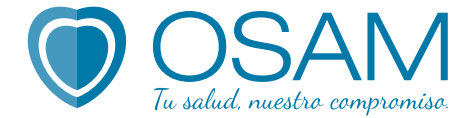

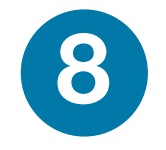

# En la nueva ventana completá los datos solicitados de tu tarjeta: nombre y apellido, número, vencimiento, código de seguridad.

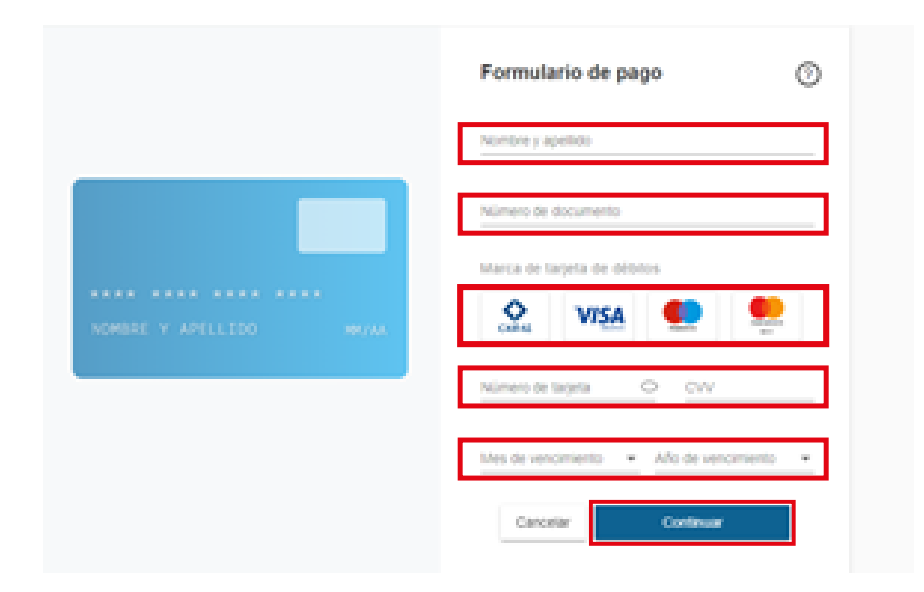

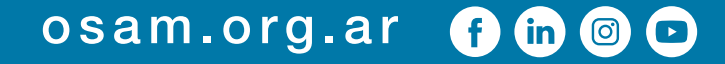

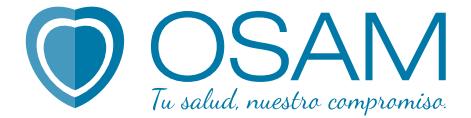

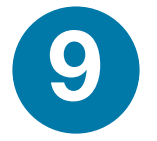

## Presioná "continuar" y el sistema te informará si el **pago** fue realizado con **éxito**.

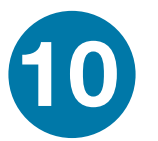

Revisá tu **correo** con el comprobante de pago a la casilla. Tené en cuenta que el pago quedará impactado a las 48 horas hábiles.

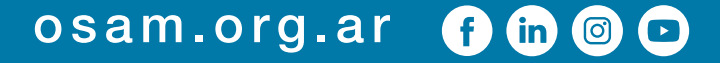

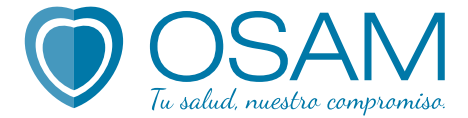

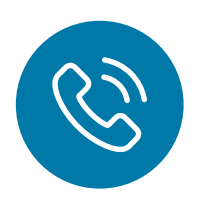

#### Si esto no pasa o tenés cualquier inconveniente podés comunicarte con Pronto Pago al 0800-999-7326

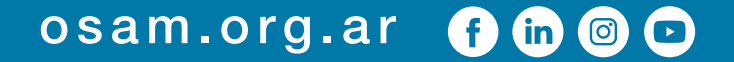